### Vendors

This job aid outlines the steps to help you have a new vendor added to the vendor file, update an existing vendor (page 5)or identify contacts to assist with your vendor file needs (page 5).

## $D$ enje $\nu$

 When creating a New Vendor, perform the following steps:

- 1. Verify the vendor is not already in the system.
- 2. If you entering a requisition, use Suggest a Vendor and continue with requisition.
- 3. If not entering a requisition, fill out the vendor information sheet located at www.vpfa.fsu.edu/control/forms/fillin/vendorprofile.pdf.
- 4. Call vendor and fax information sheet for them to complete.
- 5. Send the information sheet to Purchasing to enter.
- 6. Once vendor is added, enter requisition.

# Navigation

 Financials > Vendors > Vendor Information > Vendor > Find an Existing Value

### Step 1 – Searching for Vendor

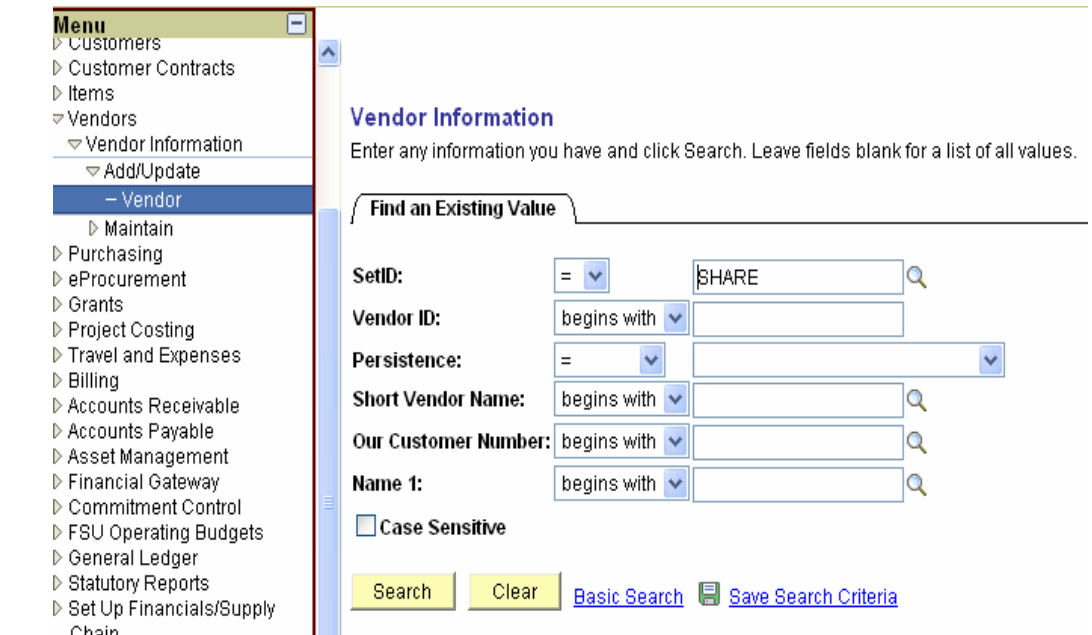

Enter first 3 letters of the First name of the Vendor

**NOTE> If the vendor name starts with the word "THE", drop it and enter the first 2 letters of the name.** 

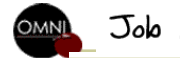

Job Aid: VENDORS 8.9 Revised 10/11/06

# Something to Think About

Searching for a vendor:

- o Does the company's name start with an initial?
- o Using only 3 letters will give you a better search.
- o If searching for a person's name, it is listed with first name first.
- o Don't forget to View ALL.
- oDon't forget numbers in the name.

### **Vendor Information**

Enter any information you have and click Search. Leave fields blank for a list of all values.

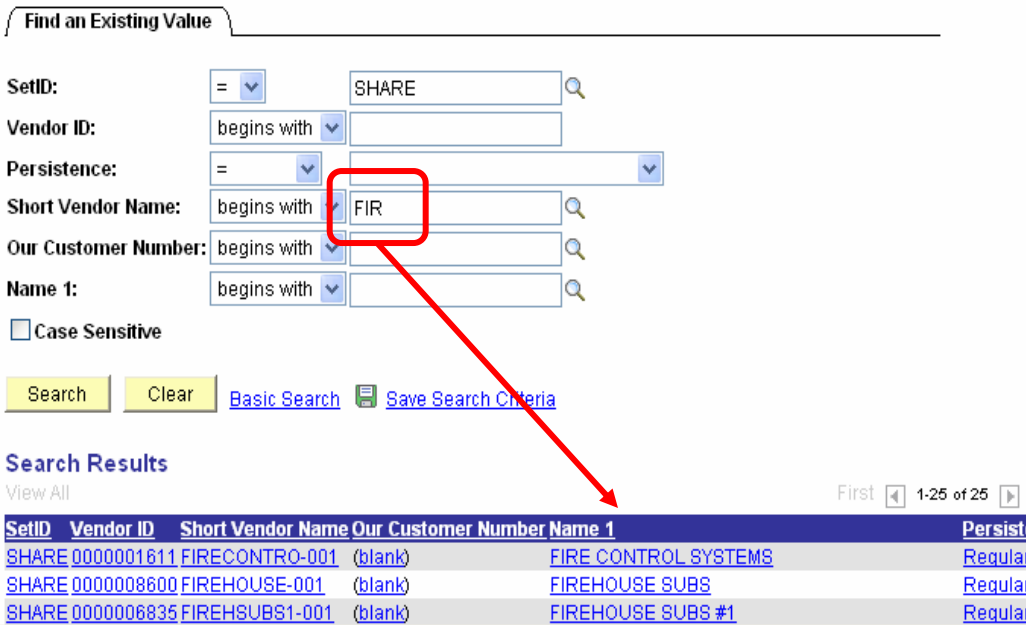

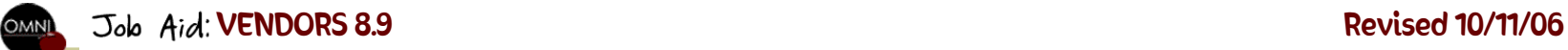

Step 2 – Using "Suggest a Vendor" when entering a requisition

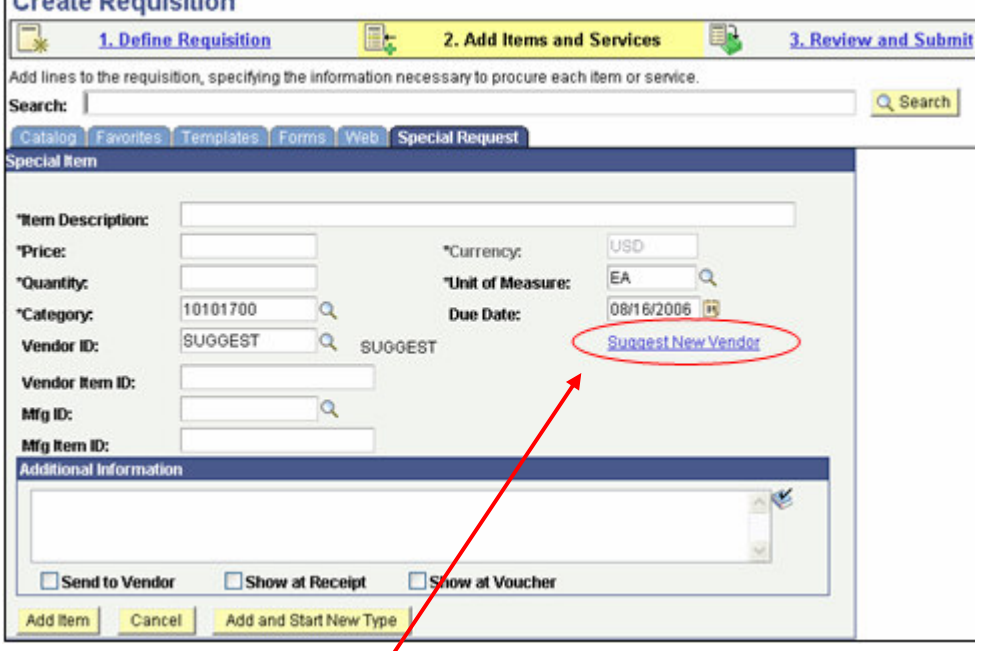

Click on the Suggest New Vendor link.

Fill in all the information including the fax#, Tin #, and MBE code.

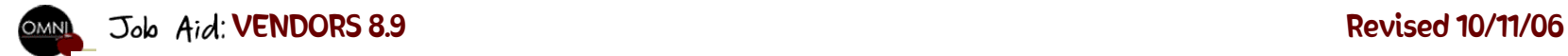

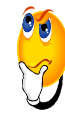

### Something to Think About

When entering the Suggested Vendor:

- o Did you call the vendor to verify their TIN#, MBE codes and phone numbers?
- o If having trouble finding the MBE codes, click on the link FSU GUIDELINES for MBE codes.

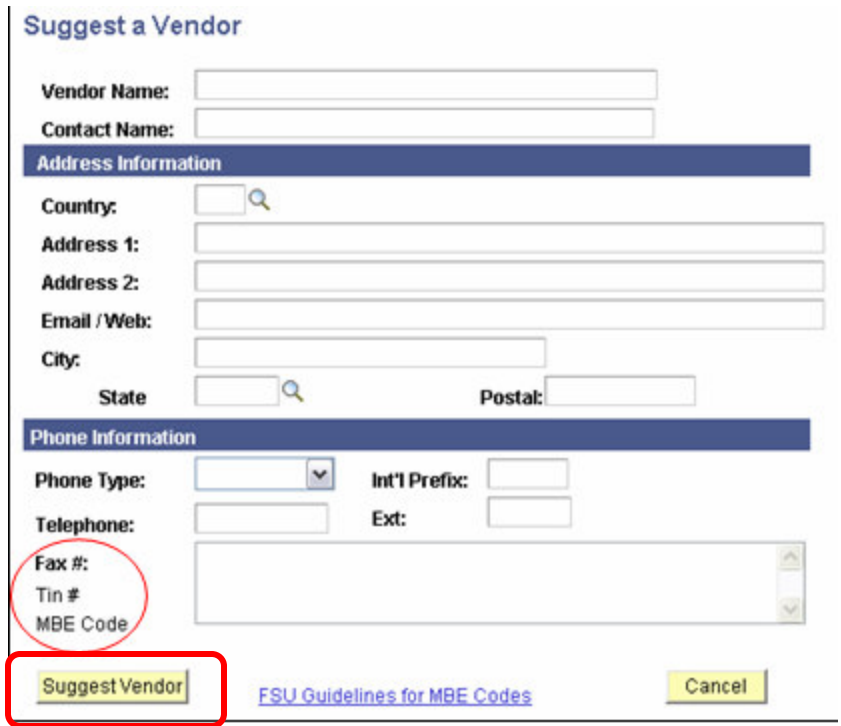

Once all information has been entered , click on the "Suggest Vendor" button to return to the "Special Request" page.

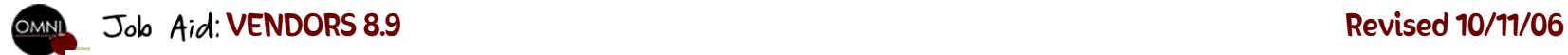

Step 3 – Adding or Changing a Vendor without a requisition

Complete the "New Vendor Profile Form".

This form is located on the Purchasing web page under "Vendor Information"

E-mail this form to Stefanie Williams @ vendorrelation@admin.fsu.edu

You may fax your request to: 644-8921 Attn: Stefanie Williams

Contact Stefanie with any questions @ (850) 644-9721.

Step 4 – Adding or Changing a Vendor on a Payment Request Form

Complete the "New Vendor Profile Form".

This form is located on the Purchasing web page under "Vendor Information"

E-mail this form to Walter Brady @ <u>wbrady@admin.fsu.edu.</u><br>.

You may fax your request to 644-8137 Attn: Walter Brady or attach the Vendor Profile Form to your Payment Request Form and send to Accounts Payables.

Contact Walter Brady with any questions @ (850) 644-2796

VENDORS 8.6 Revised 10/11/09